# General Quickstart Guide

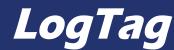

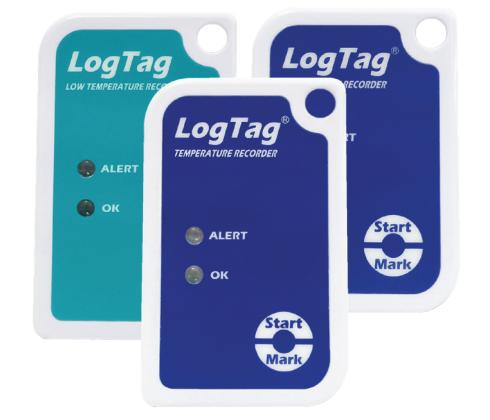

This quickstart guide covers preparation, use and maintenance for the following models: **TRIX-8**, **TRIX-16**, **SRIC-4**, **TREX-8**, **TRIL-8**, **SRIL-8** & **TREL-8**

*Note: For TRIL-8/SRIL-8, please allow the loggers to warm up for 30 minutes outside of the low temperature environment prior to pressing buttons, downloading, or configuring the loggers to prevent damage or memory corruption.*

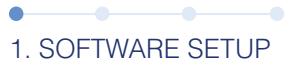

Before using your LogTag®, you will need to download and install our freely available companion LogTag® Analyzer software from our website: [www.logtagrecorders.com/software](http://www.logtagrecorders.com/software). Simply browse to our software page, fill in your details and begin your download.

Once it has finished downloading, install LogTag® Analyzer to your computer and start the program once it is installed. (For detailed software download and install instructions, please refer to the [LogTag® Analyzer User Guide](https://logtagrecorders.com/wp-content/uploads/LogTag_Analyzer_User_Guide.pdf)).

# 2. LOGTAG® CONFIGURATION

Next you will need an Interface Cradle connected to your computer. Once connected, your computer should automatically notify you that it has successfully installed the Cradle onto your computer. Please refer to [www.logtagrecorders.com/support](http://www.logtagrecorders.com/support) if you are having issues.

Please note: You only require 1 Interface Cradle for all non-USB LogTag® products. You can however, connect as many Cradles as you like if you wish to configure multiple loggers simultaneously.

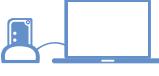

#### "Standard Configuration"

Insert the LogTag® into the Interface Cradle, contacts first and the LED's towards the Interface label. With the Software also running, the easiest way to configure your LogTag® for use is with the 'LogTag Wizard' which can be accessed by pressing the 'F2' key on your keyboard or you can browse via the top navigation menu: 'LogTag' > 'Wizard'

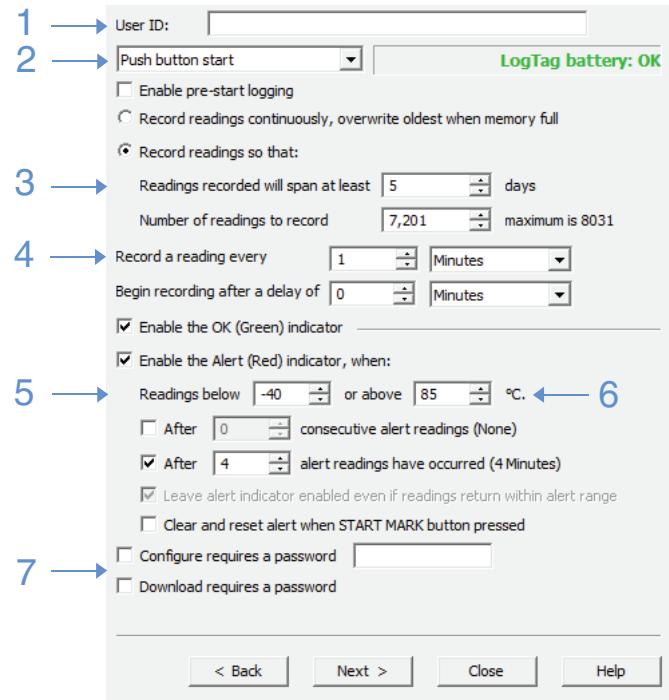

- 1. Provide a 'User ID' to identify the logger being configured.
- 2. Select Push button or Time/Date start.
- 3. Specify how long you wish to record for. (Optional start delay).
- 4. Choose the time duration between each reading.
- 5. Specify the upper temperature alarm.
- 6. Specify the lower temperature alarm.
- 7. Optionally specify a password for next configure or download.

Every LogTag® model is unique in specification. For more information on configuring your Logger, please refer to the [LogTag® Analyzer](https://logtagrecorders.com/wp-content/uploads/LogTag_Analyzer_User_Guide.pdf)  [User Guide](https://logtagrecorders.com/wp-content/uploads/LogTag_Analyzer_User_Guide.pdf) for advanced configuration options.

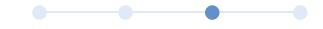

#### 3. START / INSPECT

Once a LogTag® has been configured, pressing the START/MARK button has a different outcome depending on what the recorder is doing at the time the button is pressed.

### To start the logger: Press and hold the START/MARK button until the red and green LED's start alternate flashing, then release.

- If the recorder is configured for a push button start, pressing this button will activate the main recording. There is no need to be concerned about any lost data if the user forgets to press this button, as a pre-start recording feature can be activated, logging data even before the trip is started.
- Once the LogTag® has been started, pressing the button will insert an inspection mark in the data recordings, which is displayed when viewing the data in the software.
- If configured, Alert Conditions can be reset when this button is pressed.

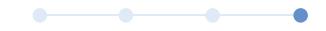

#### 4. DOWNLOAD / RESULTS

- 1. Open LogTag® Analyzer on the computer you wish to download the Logger on.
- 2. Ensure an Interface Cradle is connected and insert the LogTag® into the Cradle.
- 3. If you have enabled automatic download in Edit > Options > Automation then LogTag® Analyzer will automatically download the readings from the Logger and display a temperature chart. To manually download the readings, Select "LogTag" > "Download" or alternatively press "F4" on your keyboard and follow on-screen **instructions.**

# LogTag

## LIGHT PATTERNS

The following table is a useful reference for how your LogTag communicates with the user via the red and green LED's.

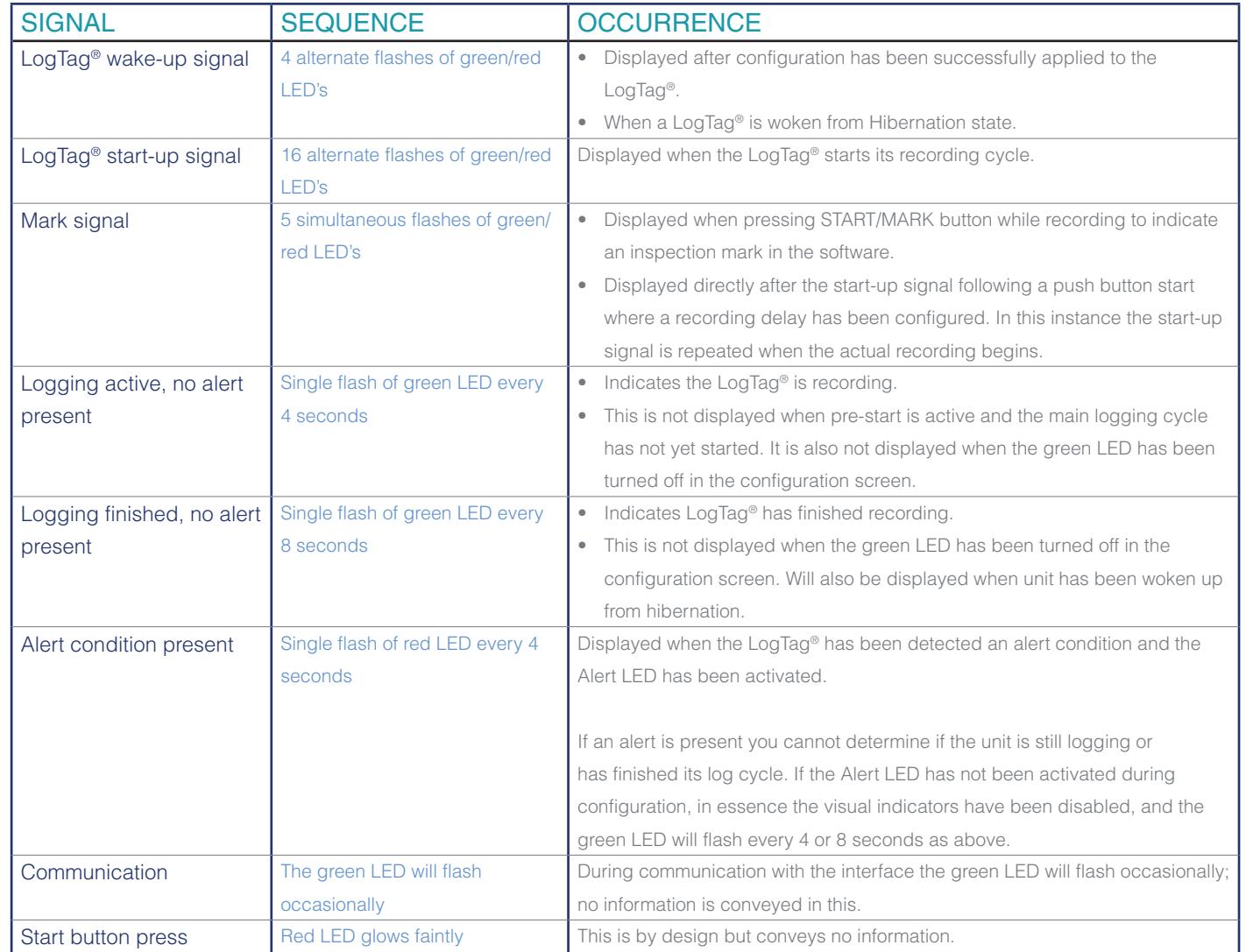

#### BATTERY REPLACEMENT

Some LogTag recorder products have a replaceable battery, some of which may be soldered to the electronics to avoid contact issues that exist with other branded loggers; for these you will need some soldering expertise and a battery replacement kit from your distributor. Please also note that the products do contain a non-rechargeable Lithium Battery, which must be disposed of in accordance with local regulations.

### **HIBERNATION**

To prolong the life of your recorder you can hibernate it between trips via LogTag Analyzer when it is not being used for extended periods. Please refer to the [LogTag® Analyzer User Guide](https://logtagrecorders.com/wp-content/uploads/LogTag_Analyzer_User_Guide.pdf#page=73) in the section about Hibernation.

### **CALIBRATION**

All LogTag recorders can be calibrated with special utility software, which will be made available to calibration labs upon request. Re-calibrated loggers can be identified and traced back to the calibrating lab thus reducing the risk of fraudulent data tampering.

#### WATER INGRESS

Please carefully observe the IP rating for your unit and remember that none of the LogTag products can be immersed into liquids.

### CONTACT CLEANING

Keep the three metal contacts at the back of the recorder clean and free from tape residue, dirt or other contaminants, as these usually result in communications problems. If required, clean them with a soft pencil eraser, but don't use abrasive materials as you may permanently damage them.